### **EDMODO**

#### **ISTRUZIONI PER INVITARE I COLLEGHI da parte del COORDINATORE DI CLASSE**

DOPO AVER CREATO LA CLASSE VIRTUALE (vedere documento EdmodoPrimiAccessi\_parte1.pdf), IL COORDINATORE DI CLASSE DOVRA' INVITARE I COLLEGHI DEL CONSIGLIO DI CLASSE.

IL COORDINATORE DI CLASSE ENTRA NELLA PROPRIA CLASSE E COMPARIRA' LA FINESTRA SOTTOSTANTE

#### 1. CLICCA SU INVITA PERSONE

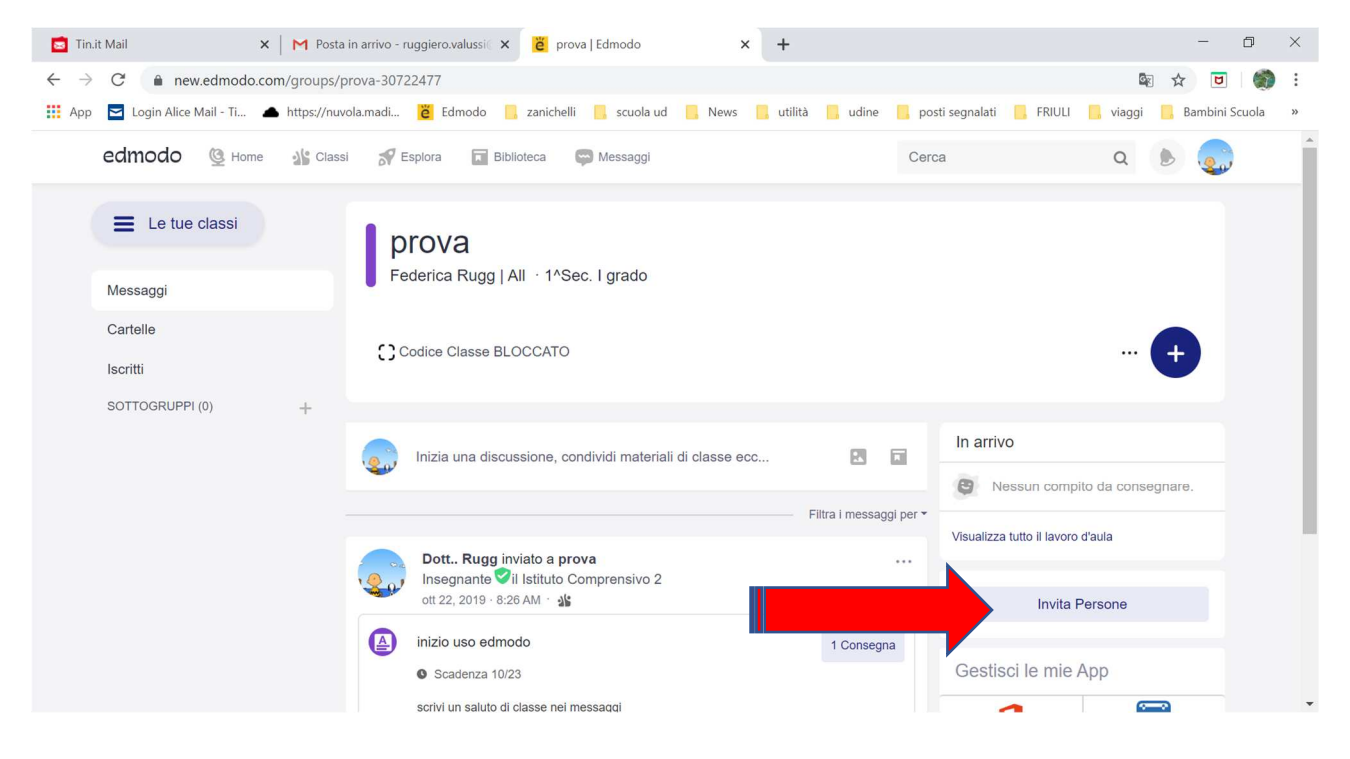

2. CLICCA SU CONDIVIDI LINK, IN QUESTO MODO COPIERA' IL LINK DI INVITO E LO POTRA' INVIARE PER MAIL AI COLLEGHI del CONSIGLIO DI CLASSE

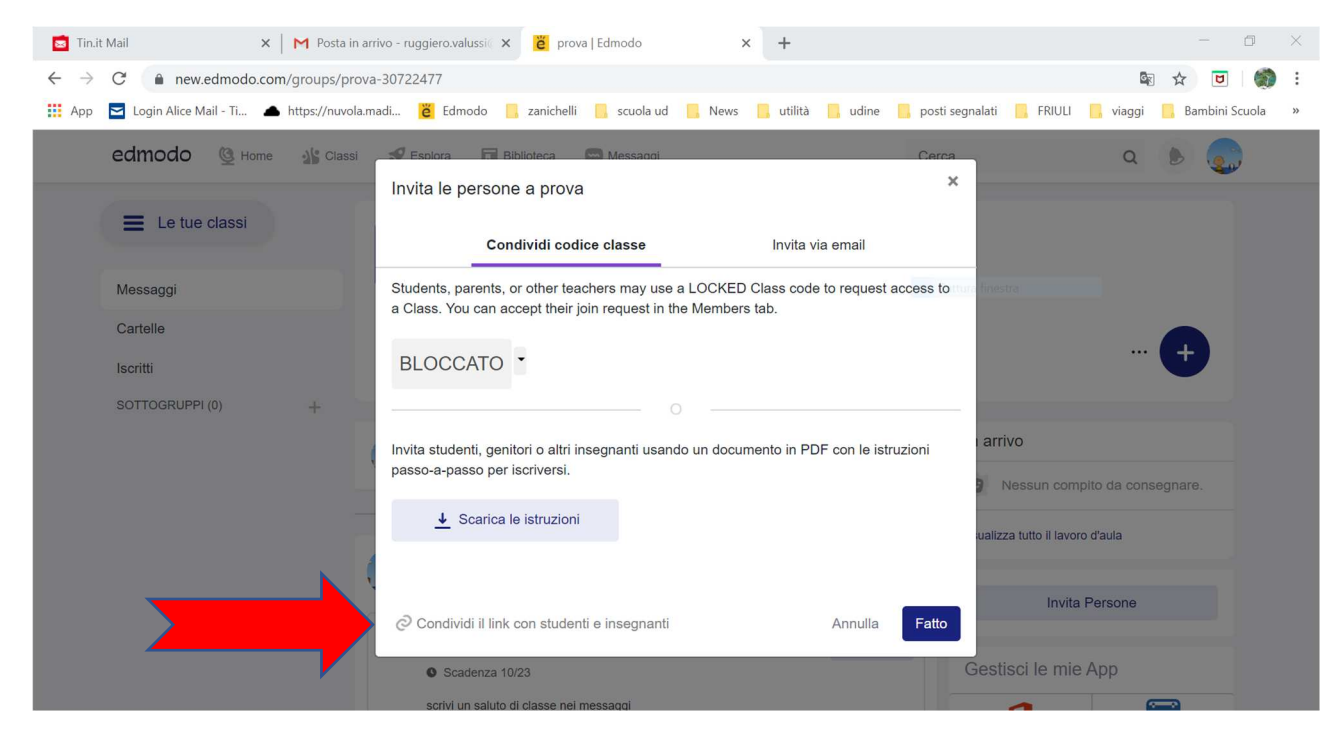

3. I COLLEGHI CLICCANO SUL LINK RICEVUTO PER MAIL E SEGUONO LE ISTRUZIONI PER ISCRIVERSI ALLA CLASSE CREATA:

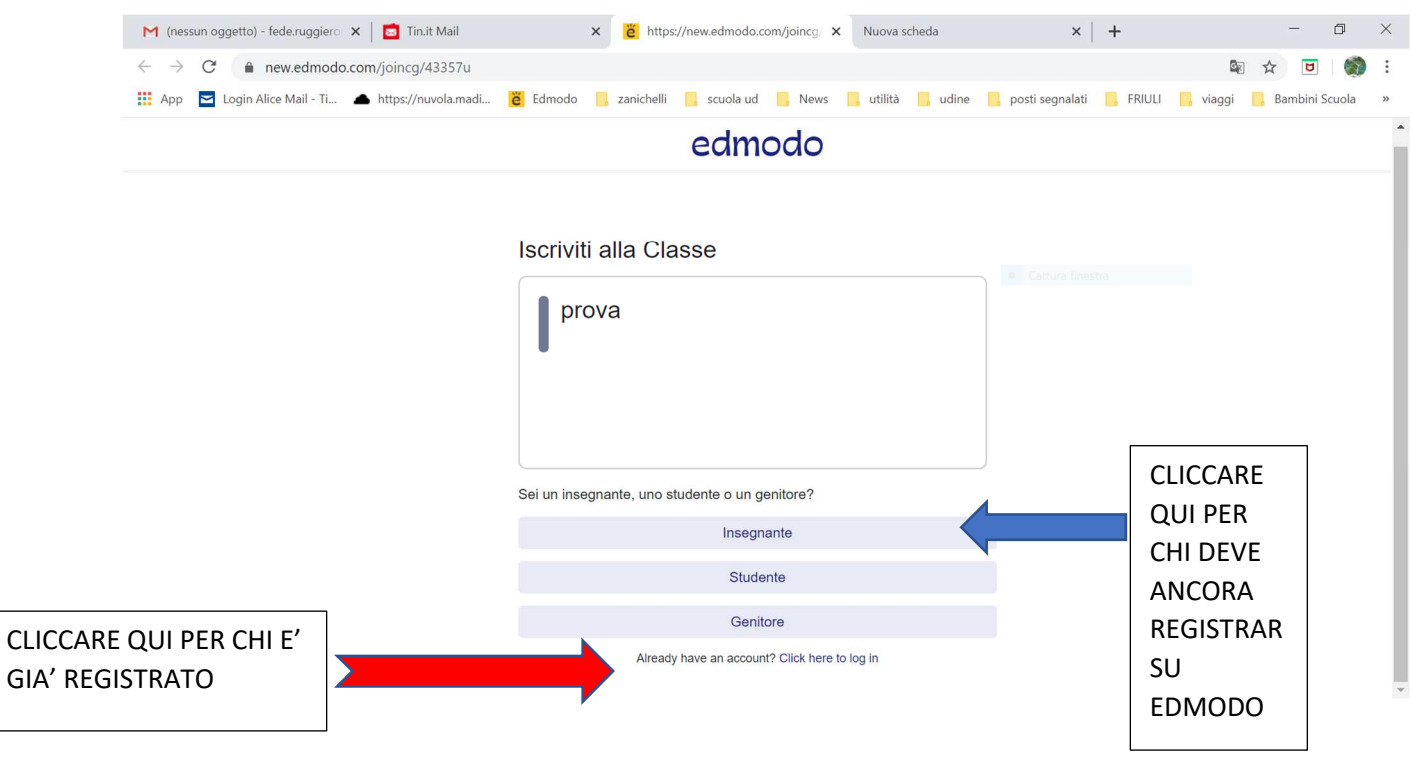

#### **PER ISCRIVERE GLI STUDENTI**

- 1. IL COORDINATORE DI CLASSE ENTRA NELLA PROPRIA CLASSE,
- 2. COMPARIRA' LA FINESTRA SOTTOSTANTE,
- 3. CLICCA SU "INVITA PERSONE"

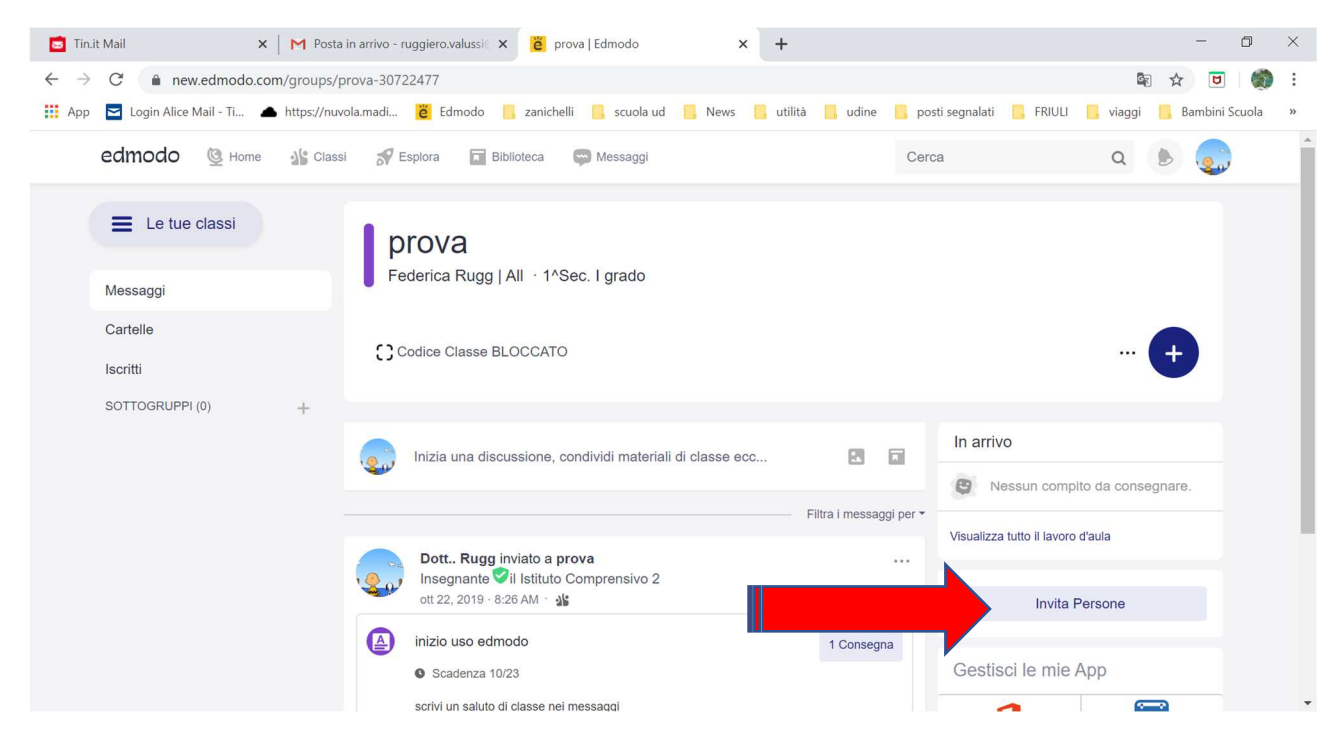

# 4. IL COORDINATORE DI CLASSE CLICCA SU "SCARICA ISTRUZIONI" E SCARICHERA' IL DOCUMENTO .PDF CON LE ISTRUZIONI CHE GLI STUDENTI DOVRANNO SEGUIRE PER ISCRIVERSI ALLA CLASSE

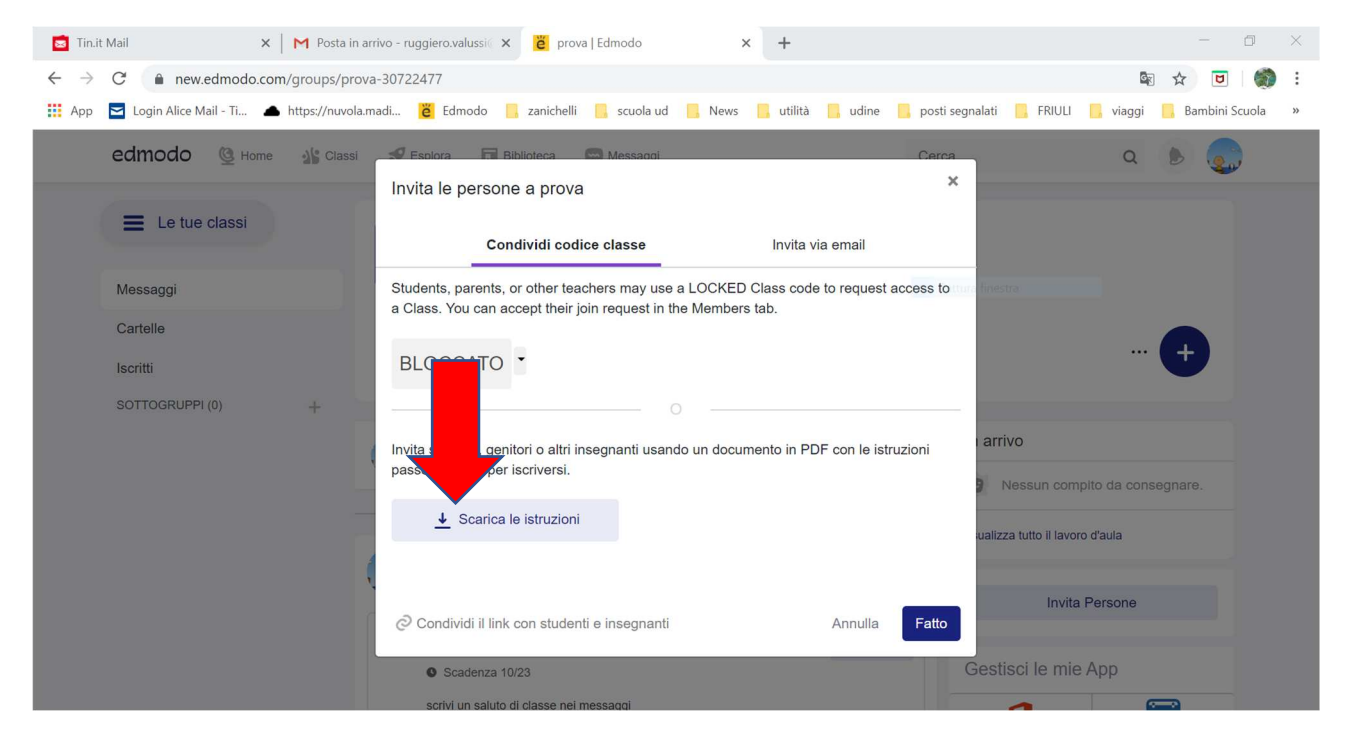

# ESEMPIO DI ISTRUZIONI (il testo è in inglese). IN QUESTO ESEMPIO VEDETE LE ISTRUZIONI PER STUDENTI E GENITORI da seguire PER ISCRIVERSI ALLA CLASSE "PROVA" CHE HO CREATO E ALLA QUALE È ASSEGNATO UN CODICE SPECIFICO (IN BLU)

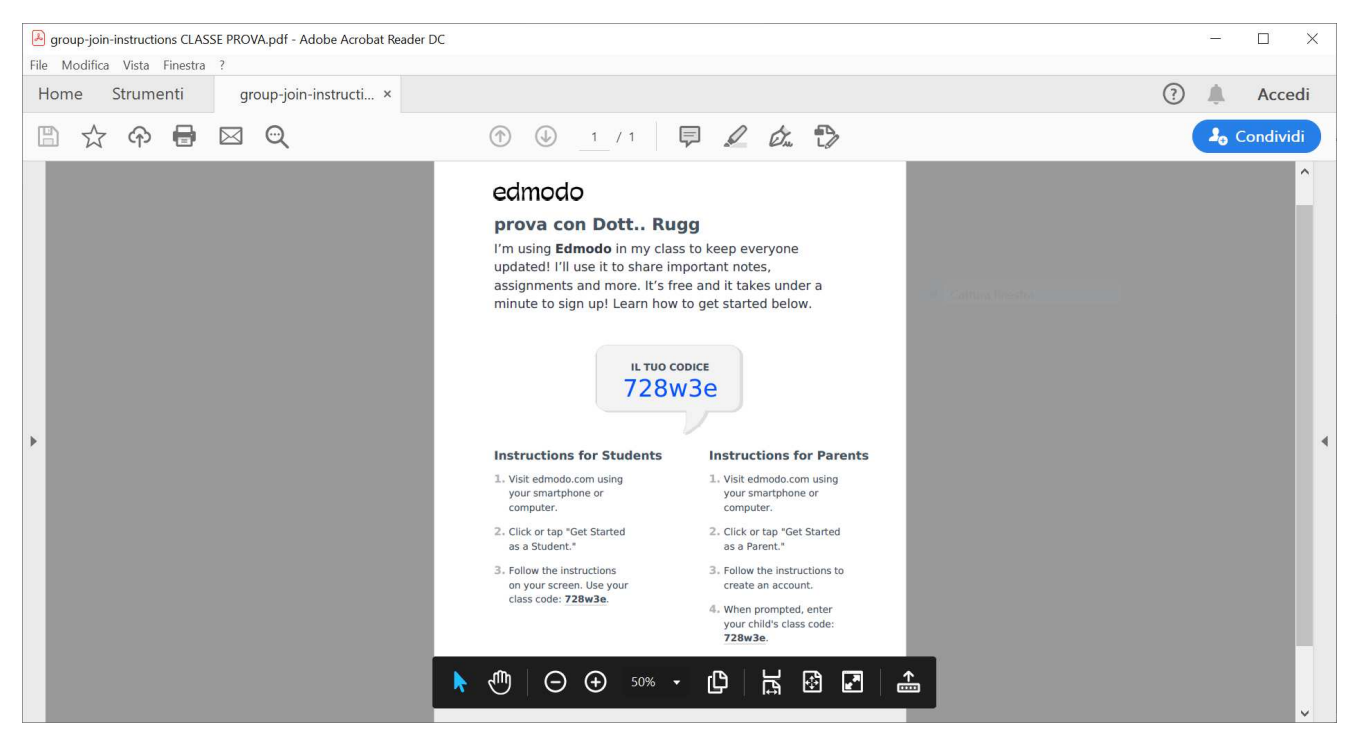

5. A QUESTO PUNTO IL COORDINATORE DI CLASSE INVIERA' AI RAPPRESENTANTI DI CLASSE IL FILE .PDF APPENA SCARICATO, CHE DOVRA' ESSERE UTILIZZATO DAI SINGOLI STUDENTI PER L'ISCRIZIONE. IN QUESTO MODO GLI ALUNNI SI ISCRIVERANNO ALLA CLASSE VIRTUALE SENZA DOVER FORNIRE TELEFONI O EMAIL.

6. LA PROCEDURA DI ISCRIZIONE SARA' COMPLETATA DOPO CHE IL COORDINATORE DI CLASSE RISPONDERA' "ACCETTA" ALLA NOTIFICA CHE COMPARIRA' SULLA SUA FINESTRA IN CORRISPONDENZA DELLA CAMPANELLA.

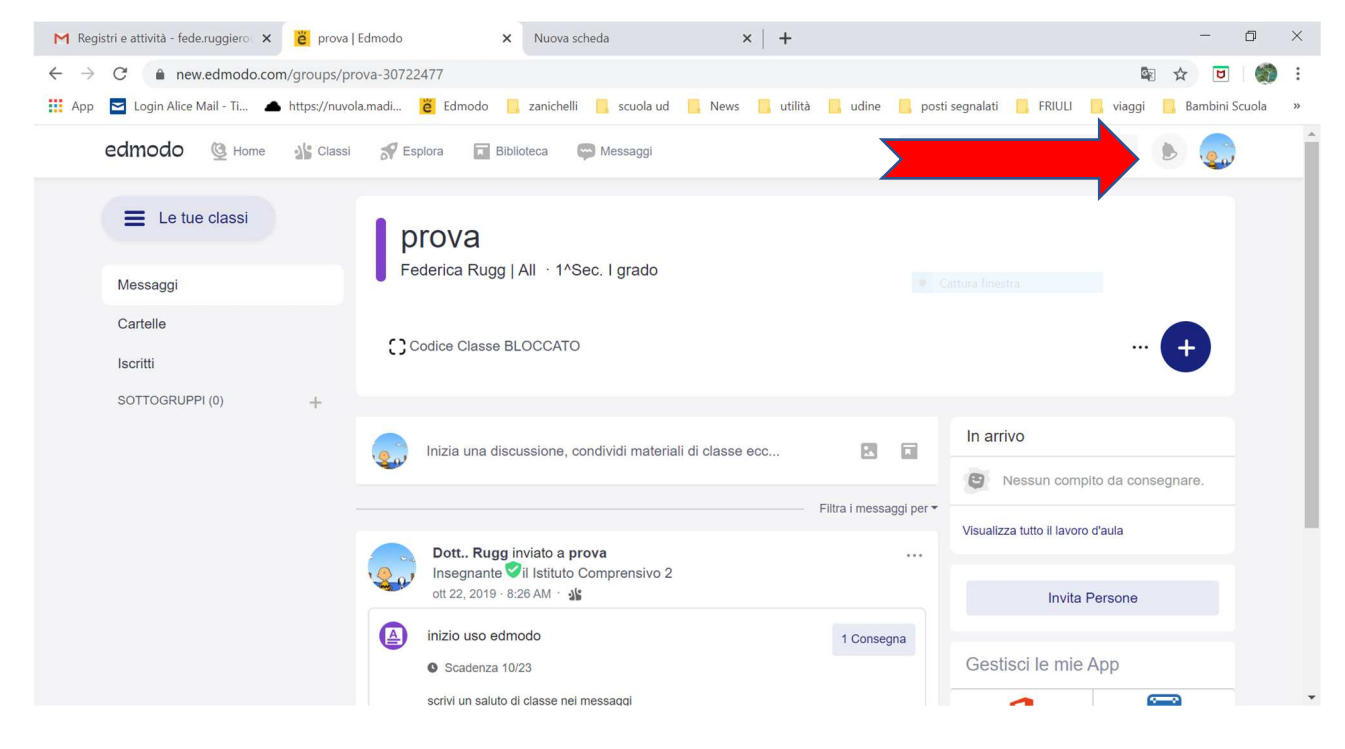

### LINK PER UTILIZZARE EDMODO

Sulla piattaforma Edmodo trovate istruzioni dettagliate per il corretto utilizzo. Provate a cliccare sui seguenti LINK:

- Centro assistenza: https://support.edmodo.com/hc/it
- Guida per lo studente: https://support.edmodo.com/hc/it/articles/205007734-Guida-dello-Studente-a-Edmodo-per-gli-Studenti-